# Getting Started

# **A practical guide for HR Users**

# Contents

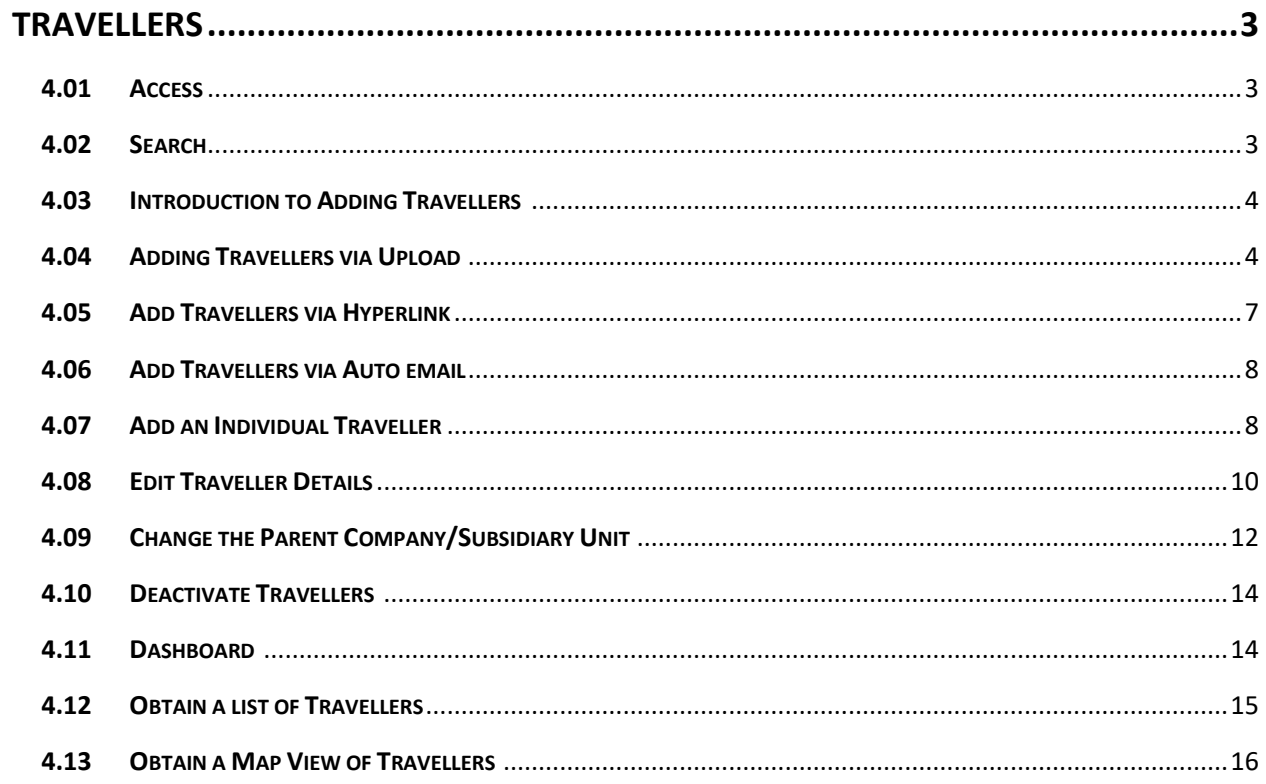

#### <span id="page-2-0"></span>**TRAVELLERS**

#### <span id="page-2-1"></span>**4.01 Access**

HR Users have permission to search, view (list and map), add, edit, and deactivate travellers within the business units they have been granted access to. To review which business units you have access to, select the Business Unit tab.

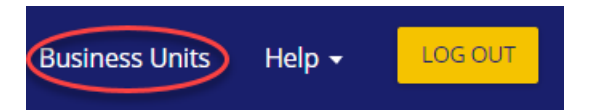

The business units you have access to will be listed on the page

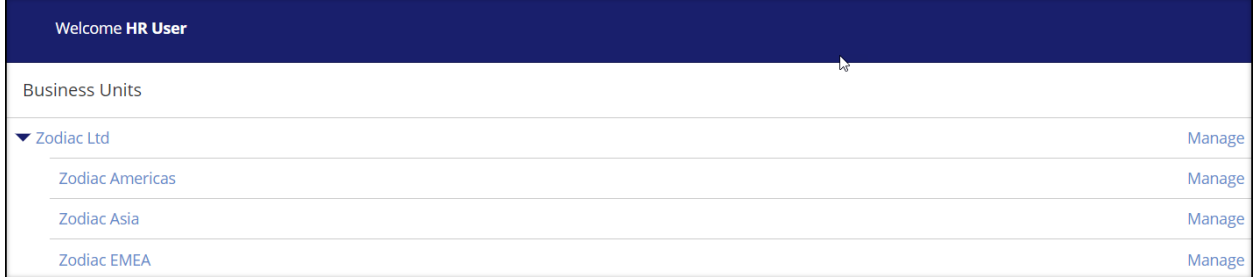

#### <span id="page-2-2"></span>**4.02 Search**

You can search for a Traveller (Note the search is restricted to the Travellers associated with the Business Unit you have permission to manage)

- 1. On the home page, the Search Users box is located on the right-hand side.
- 2. Enter the name and user type (Traveller) and select Search

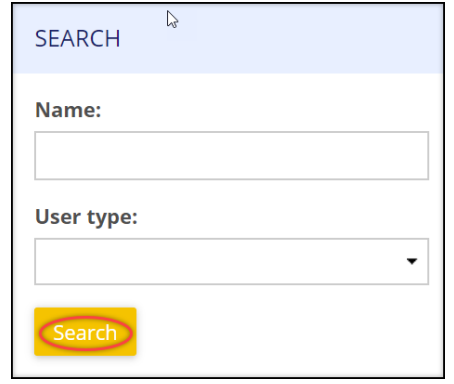

# <span id="page-3-0"></span>**4.03 Introduction to Adding Travellers**

Travellers can be added using different methods. Regardless of the methods chosen, each traveller must accept the Privacy Policy. If a traveller does not accept the policy, they will not be able to view or enter data.

# <span id="page-3-1"></span>**4.04 Adding Travellers via Upload**

The most efficient and accurate method to add traveller details is to upload a batch of data simultaneously using a spreadsheet. The Traveller Template must be used for the upload.

It is critical that the data fields are entered exactly as they are shown in the template. The following data is uploaded.

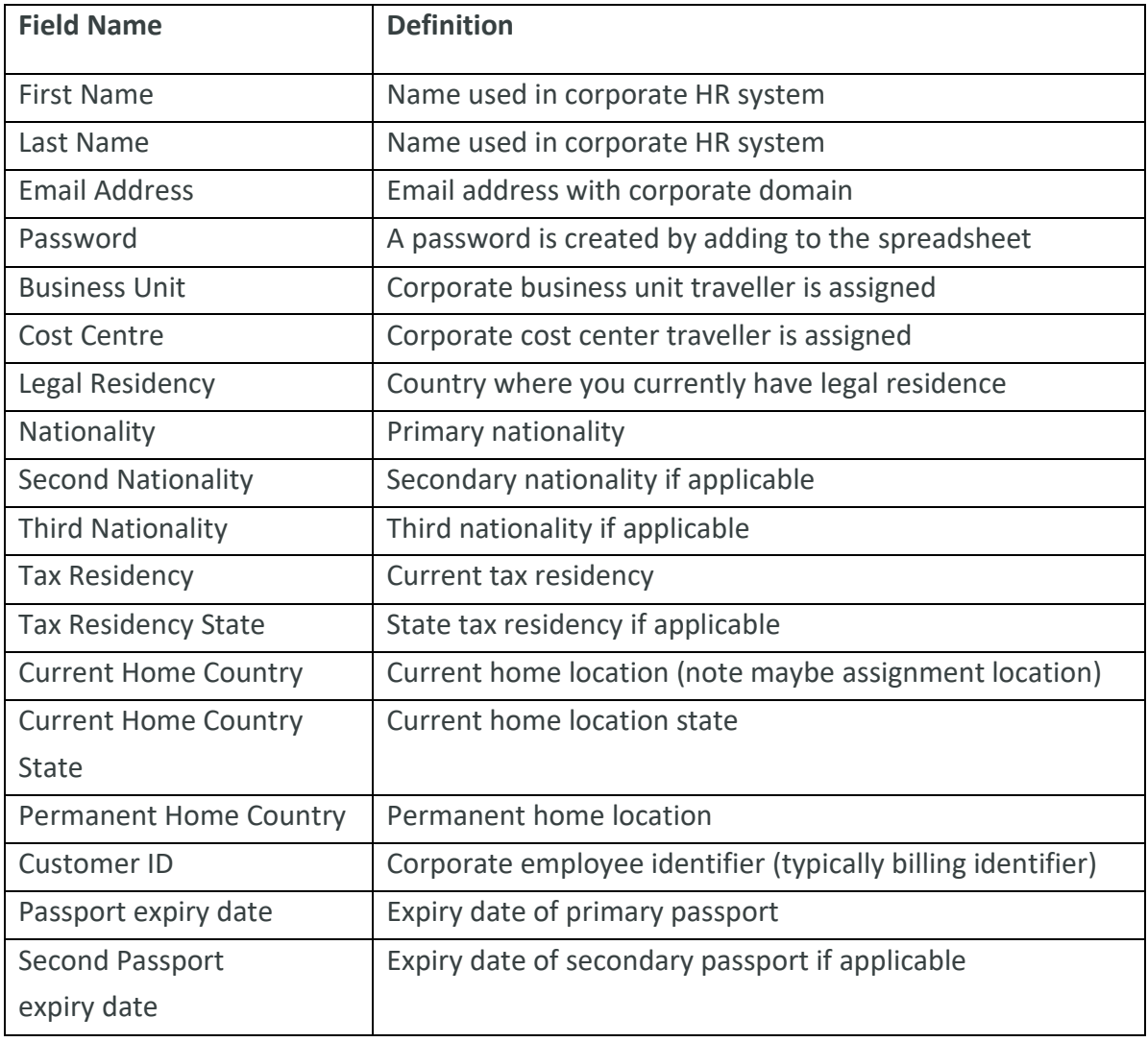

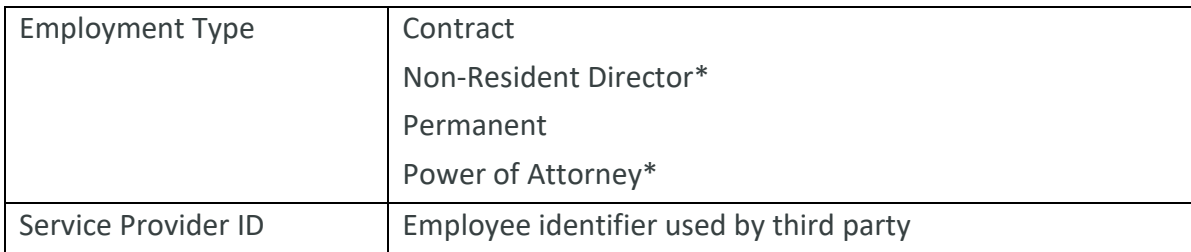

\*Note these senior employment roles have different tax rules, which are hard coded to send an alert one day before any trip.

To add travellers via upload:

First Enter the required data into the Traveller Upload template. Note that the maximum number of travellers that can be entered in one upload is 300

- 1. Select Business Unit
- 2. Select the parent company/business unit to which travellers will be assigned.
- 3. Select Manage

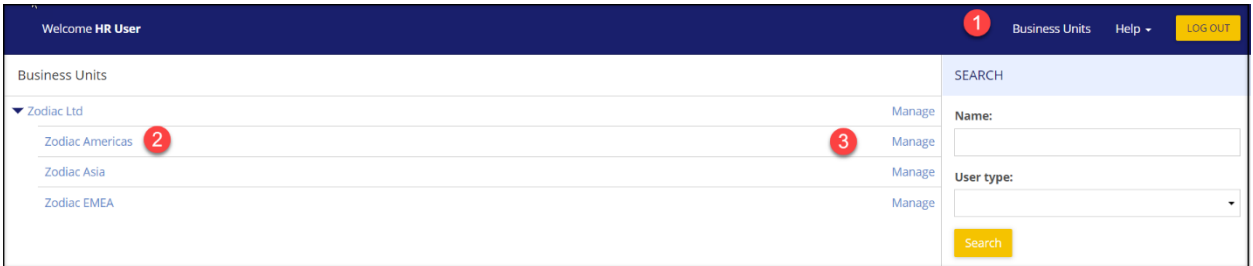

The screen will default to the home page. The CSV upload field is on the right-hand side of the screen.

4. Select the CSV file from your saved documents

Note if your file application separates data using semi-colon, use the column separator drop down box (beneath 5 below) to state semi-colon.

5. Select Import

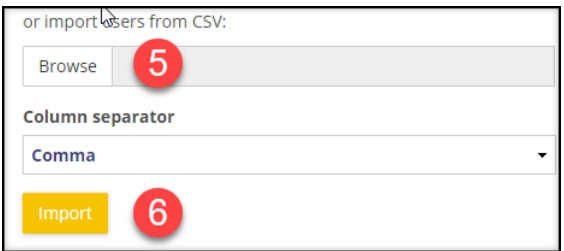

You will be asked to confirm whether

- a) An automatic email is sent to Travellers when their profile is uploaded
- b) Incomplete profiles are uploaded (useful when details are not available). You can track which profiles are completed using a filter. Use the filter drop down to see which profiles are complete or incomplete.

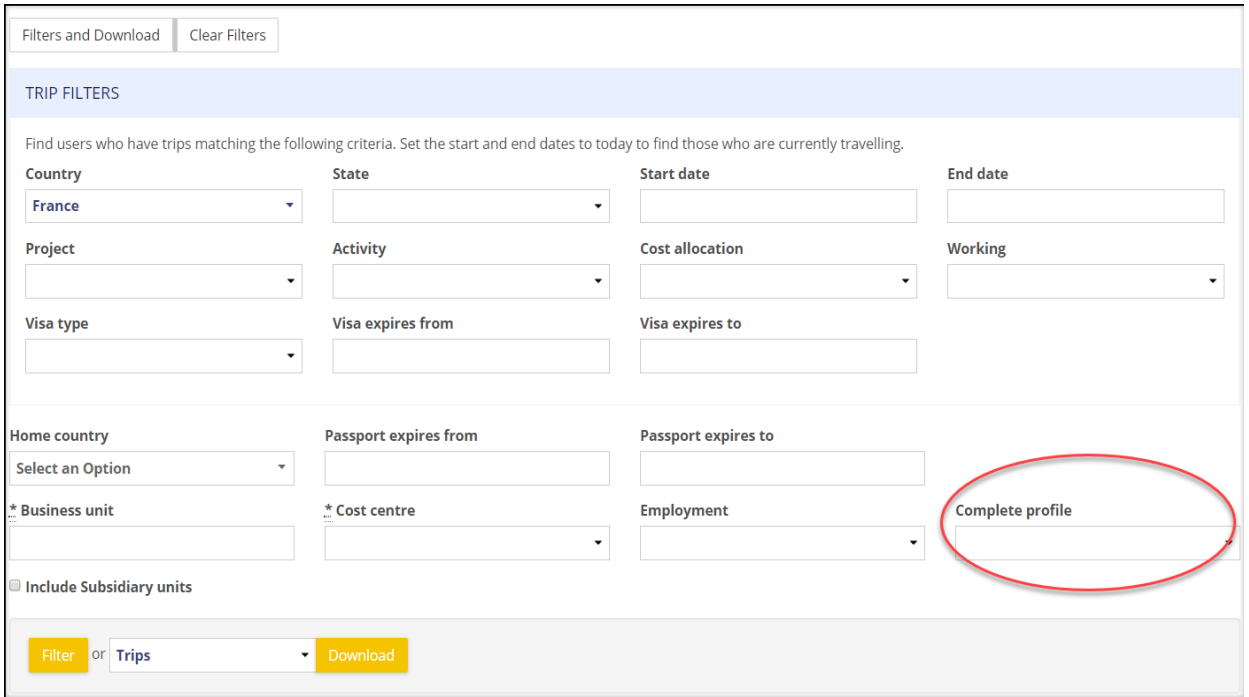

# The system will flag missing data, incorrect passwords, and duplicate emails i.e. an email address is already loaded

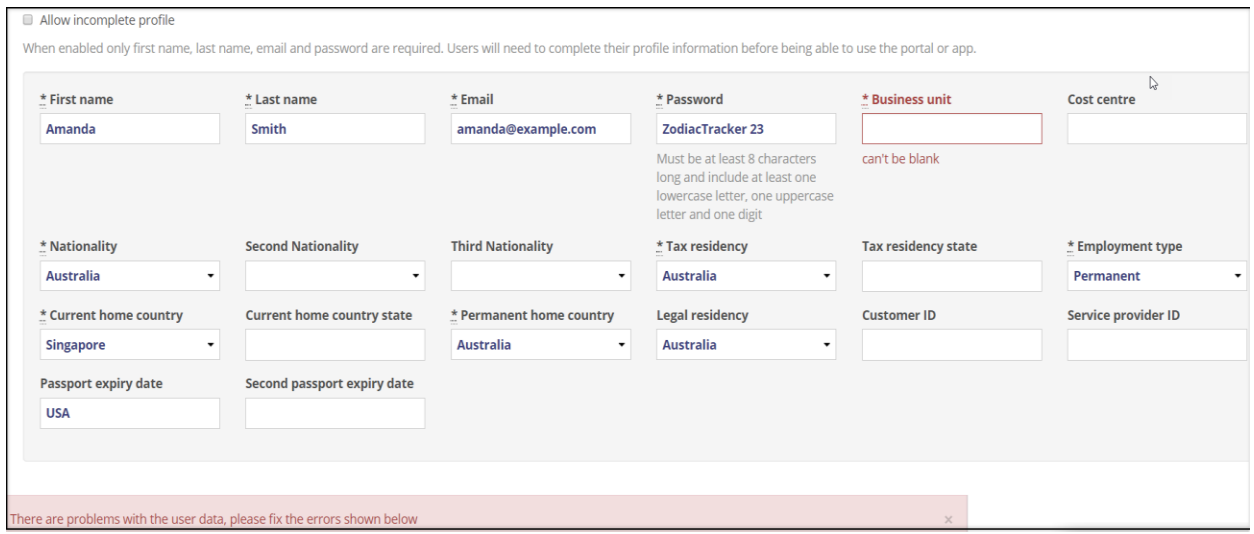

# <span id="page-6-0"></span>**4.05 Add Travellers via Hyperlink**

An embedded hyperlink has been created allowing travellers to self-register. Send the link to travellers by inserting the link into an email. To locate the hyperlink:

- 1. Select Business Unit
- 2. Select the parent company/subsidiary unit to which travellers will be assigned.
- 3. Select Manage

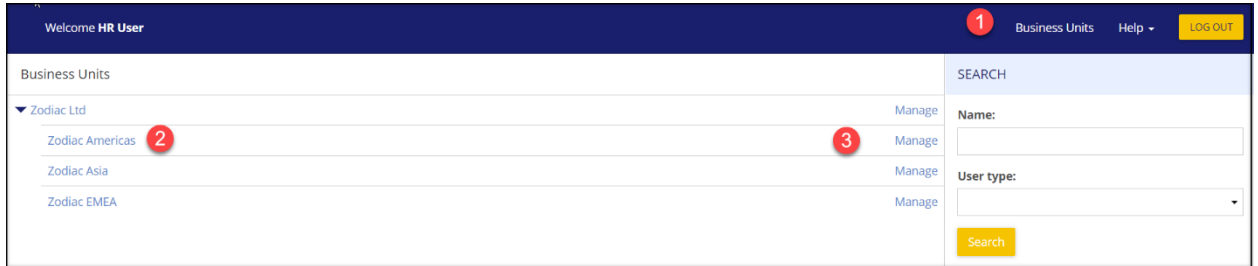

The screen will default to the home page. The hyperlink is found on the right-hand side of the screen.

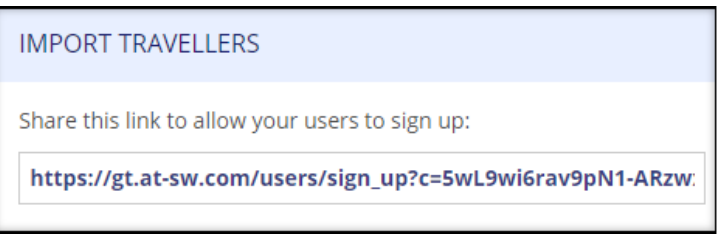

# <span id="page-7-0"></span>**4.06 Add Travellers via Auto Email**

An auto email function has been created allowing the hyperlink (see above) to be sent to travellers, via email, directly from the system. To locate the auto email:

- 1. Select Business Unit
- 2. Select the parent company/subsidiary unit to which travellers will be assigned.
- 3. Select Manage

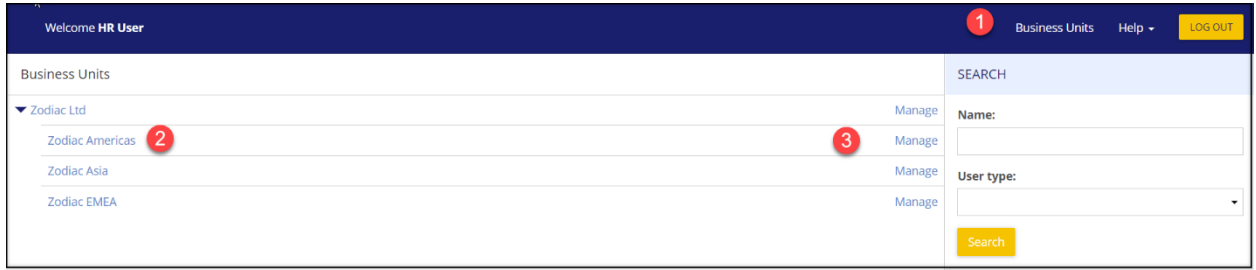

The screen will default to the home page. The auto-email function is found on the right side of the screen.

- 4. Insert the travellers email address (insert a comma between each address)
- 5. Select Invite

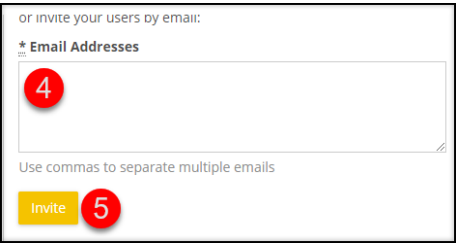

The auto email language reads as follows:

#### You have been invited to register for Going-there Global Tracker

Please use the following link to register:

https://gt.at-sw.com/users/sign\_up?c=5wL9wi6rav9pN1-ARzwxe6afY4DcwjxtTg

Once registered on the portal you will be able to access the mobile app. The mobile app is compatible with any Android or Apple devices, and this is accessible on 'Google Play Store' or 'Apple App Store' for download.

- 1. Go to the app store and search for 'Going-there Global Tracker' in the search box.
- 2. Tap on the icon and click 'Install' the app will begin downloading and install automatically.
- 3. Once the download is complete the application will be accessible from your mobile homepage.

 $\triangledown$ 

#### **4.07 Add an Individual Traveller**

To add individual travellers:

- 1. Select the Clients tab
- 2. Select the parent company/subsidiary unit
- 3. Select Manage

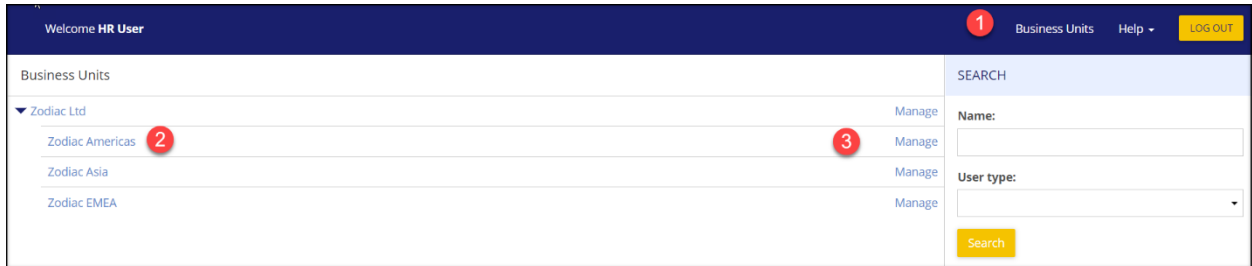

4 Select New User and then select New Traveller from the drop-down

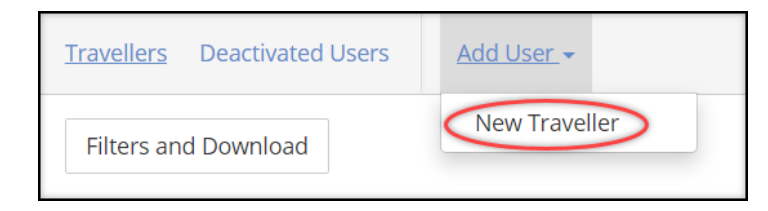

5 Insert the required details into the Traveller profile screen and select Create User

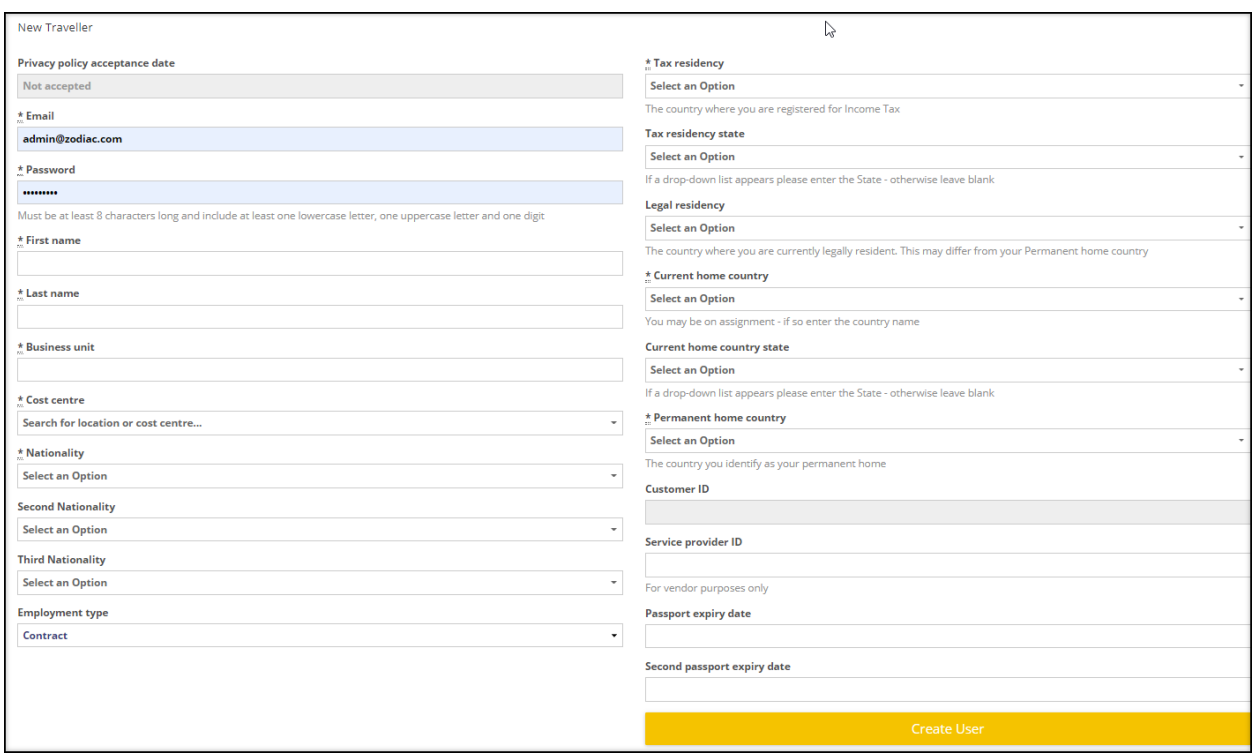

# <span id="page-9-0"></span>**4.08 Edit Traveller Details**

HR Users can change information in a traveller profile. To edit a profile

- 1. Select Business Unit
- 2. Select the Business Unit to which travellers is assigned
- 3. Select Manage

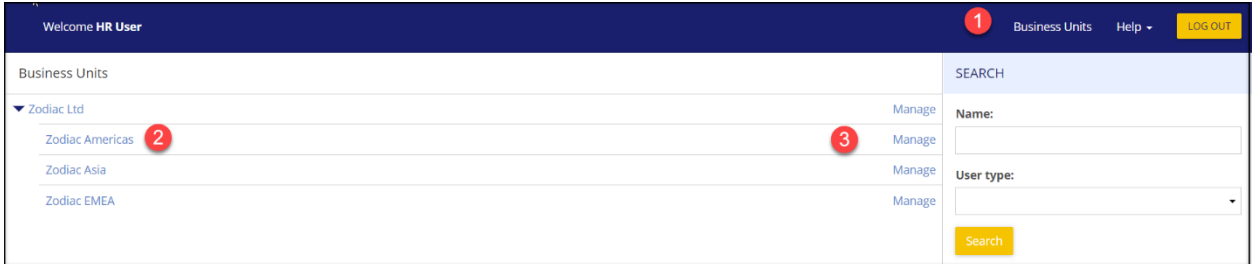

4. Select Users from the navigation bar and Travellers from the drop-down list.

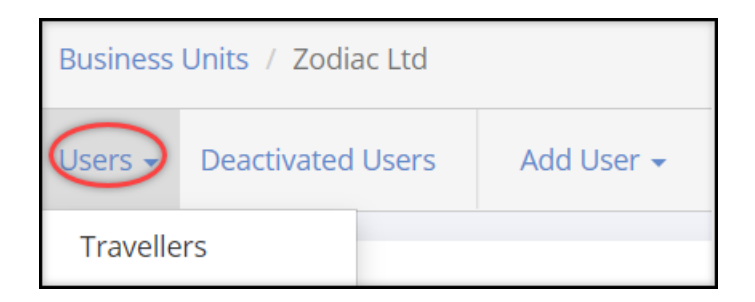

- 5. Select the traveller
- 6. Select Edit

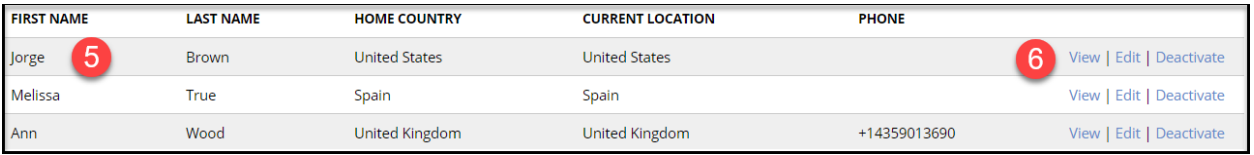

7. Edit the applicable fields. Select Update User to save changes

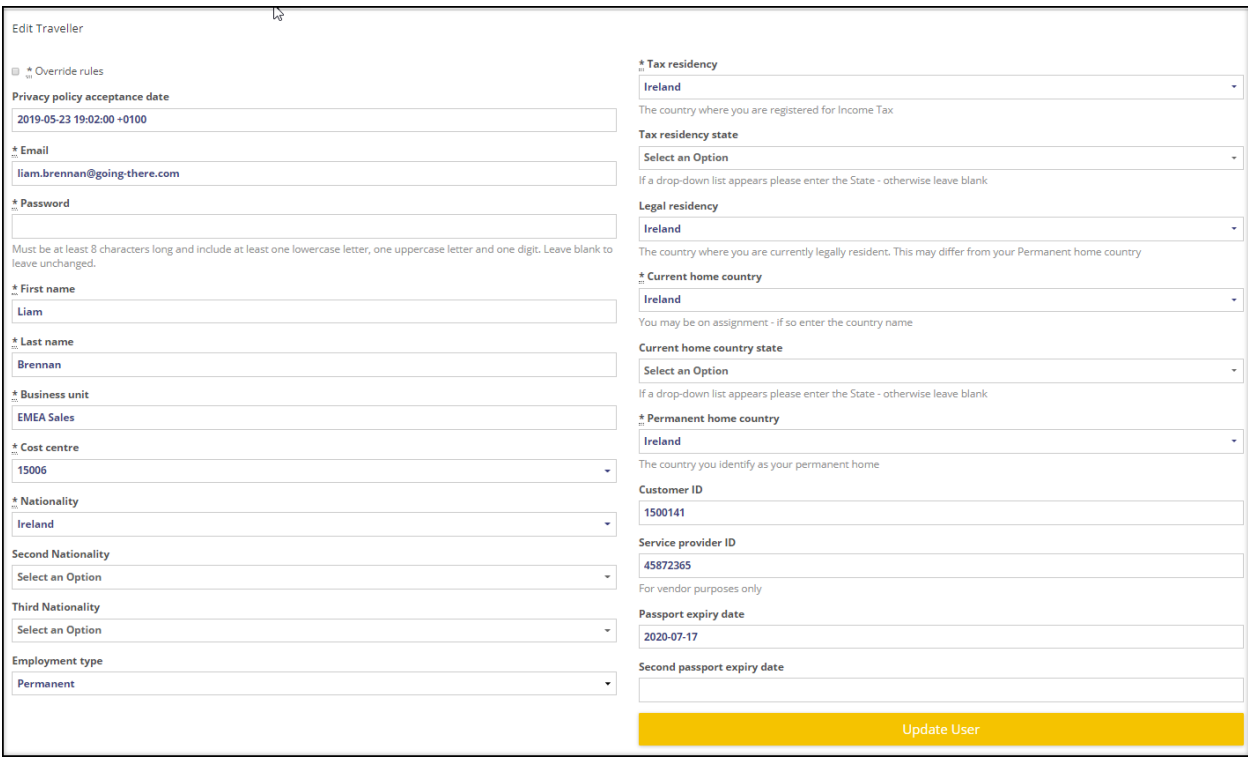

Note that if you select View at step 5 above, the traveller profile will appear top right of the screen. You can select Edit to change the traveller details.

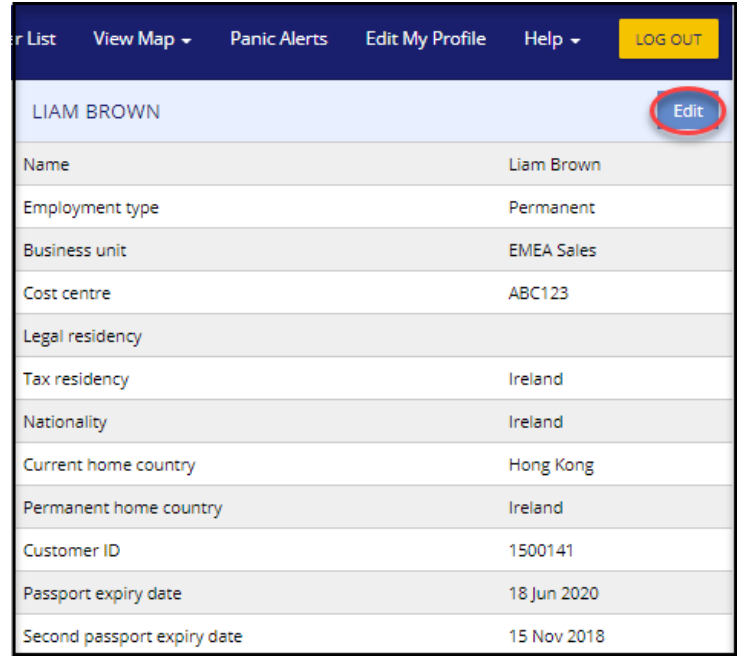

# **4.09 Change the Parent Company/Subsidiary Unit**

To change the Subsidiary Unit to which the traveller is assigned:

- 1. Select Business Unit
- 2. Select the Business Unit to which the traveller is currently assigned
- 3. Select Manage

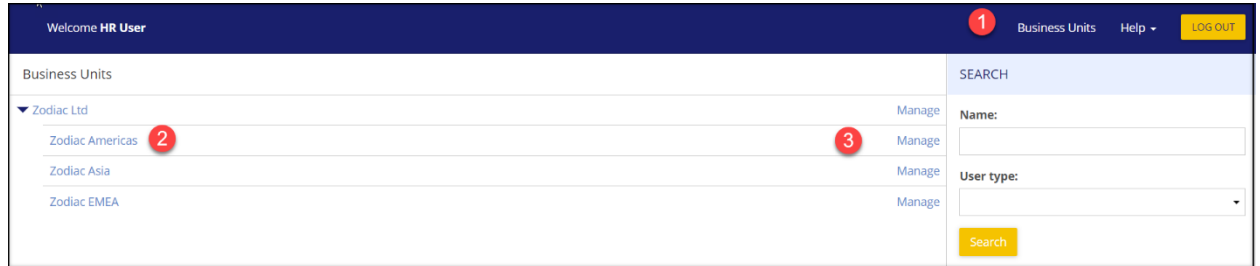

4. Select Users from the navigation bar and Travellers from the drop-down-list

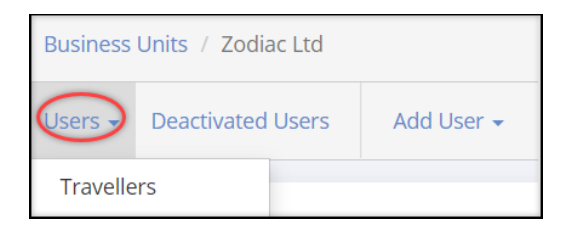

### 5. Select the Traveller

### 6. Select Edit

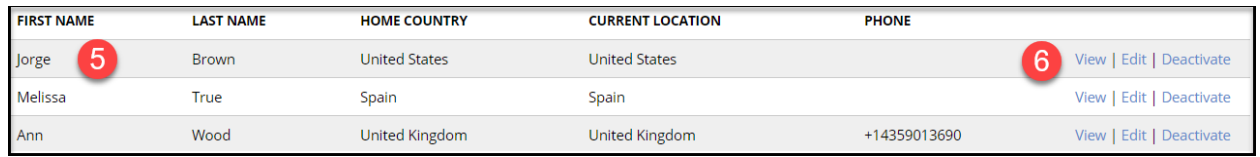

7. Select Transfer User (top, right.)

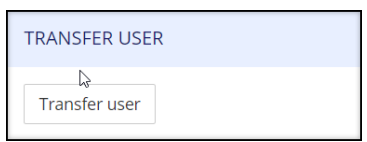

- 8. Select the new business unit from the drop-down options that appear when clicking in the Company Field. Note that you can transfer Travellers to any options that appear, even those which you do not have permission to view.
- 9. Select Transfer User

Note that once a traveller has been transferred to a new parent company/subsidiary unit, information linked to the prior record cannot be edited.

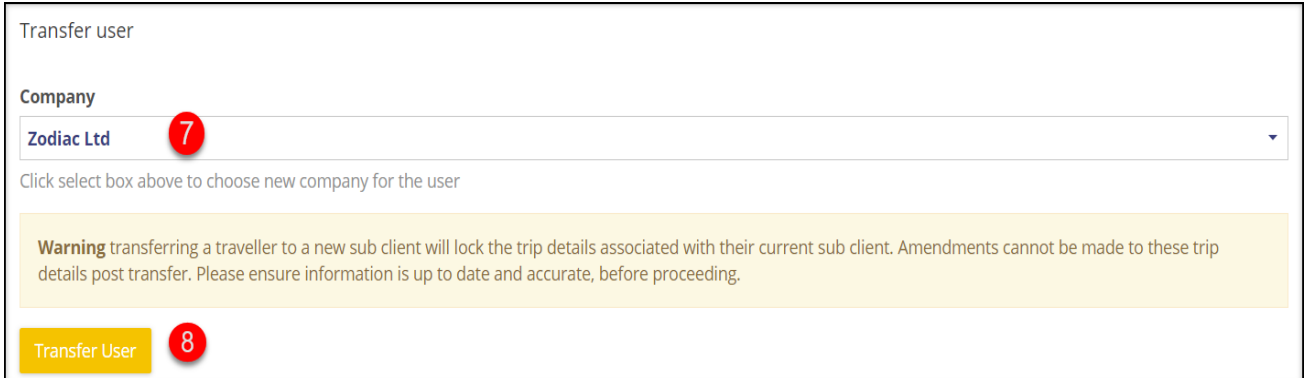

When a traveller has been transferred, an email is automatically sent to the HR users who manage the business unit to which the traveller has been assigned.

#### **Email template**

Email subject: [traveller name] has changed Subsidiary Unit

Email message: Please note that [traveller name] has been transferred to [Subsidiary Unit] by [name of User]

#### <span id="page-13-0"></span>**4.10 Deactivate Travellers**

To deactivate a traveller.

- 1. Select the Business Units tab
- 2. Select the business unit
- 3. Select Manage

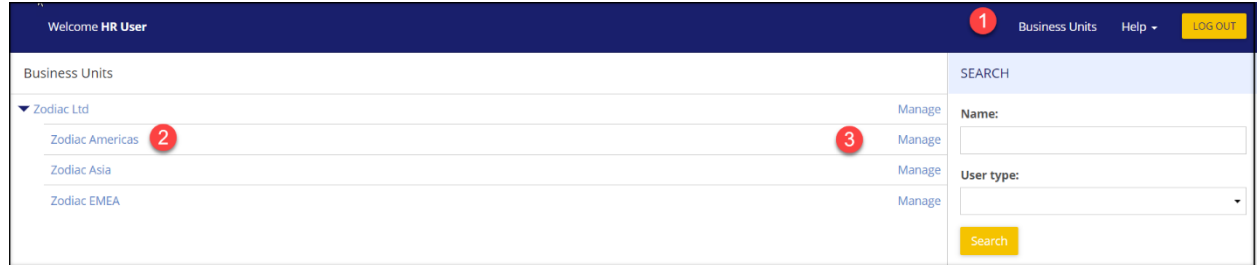

4. Select Users from the navigation bar and Travellers from the drop-down list

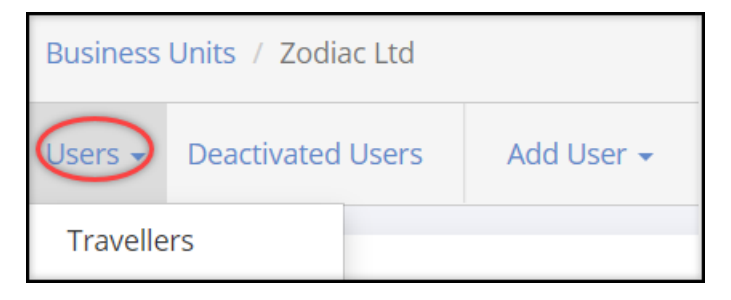

- 5. Select the traveller you wish to deactivate
- 6. Select Deactivate

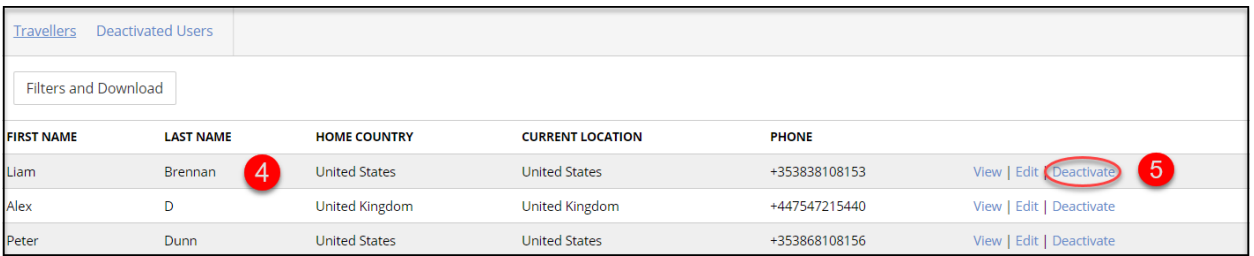

#### Select Deactivated Users to see all users deactivated.

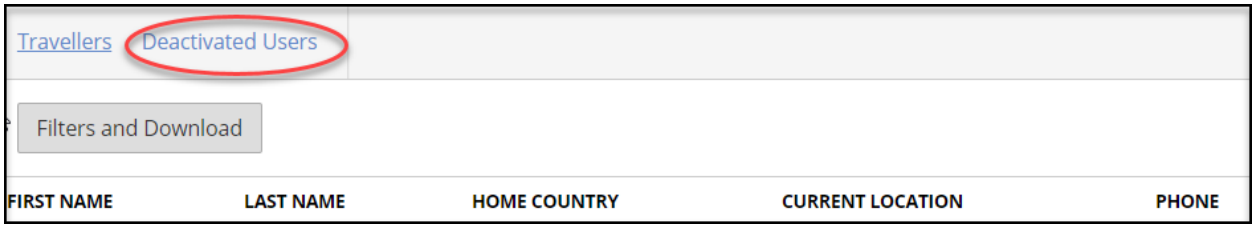

#### **4.11 Dashboard**

The Dashboard enables you to review traveller details at a glance. It appears as your home page when you log into the portal. The dashboard collates information across all the Companies/Business Units you have access to. You can see which traveller:

a) Has the highest trip volume

b) Has the highest risk trips

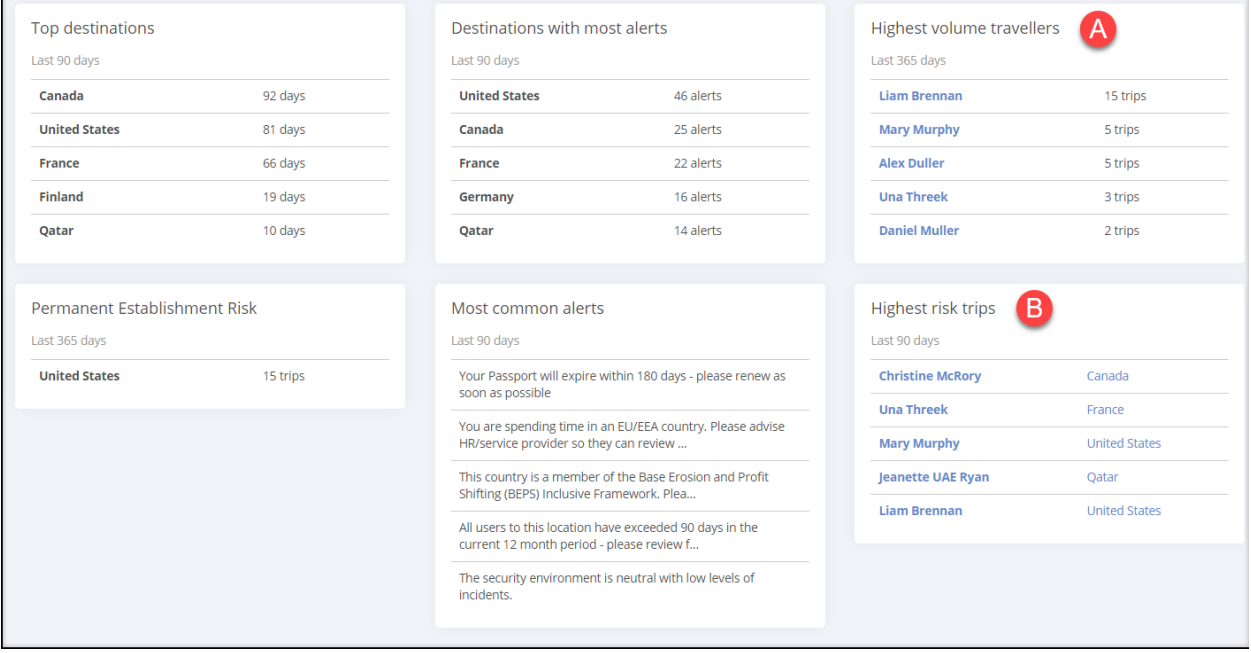

# <span id="page-14-0"></span>**4.12 Obtain a list of Travellers**

To see a list of travellers

- 1. Select the Business Units tab
- 2. Select the business unit
- 3. Select Manage

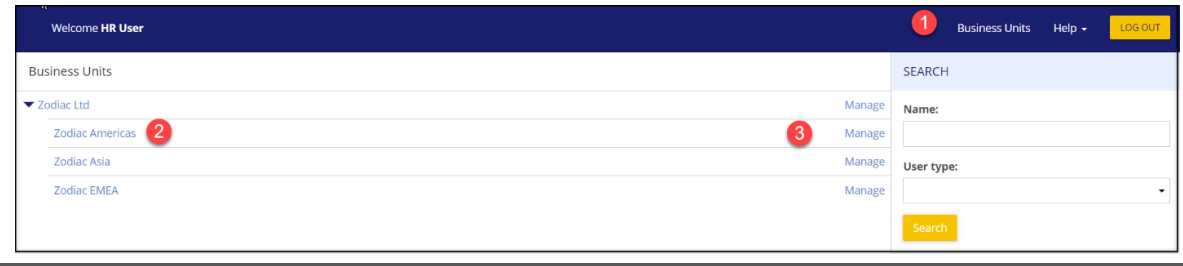

4. Select Users from the navigation bar and Travellers from the drop-down list.

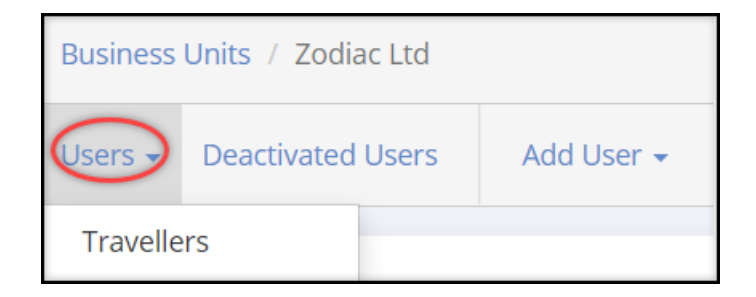

# 5. A list of travellers will appear

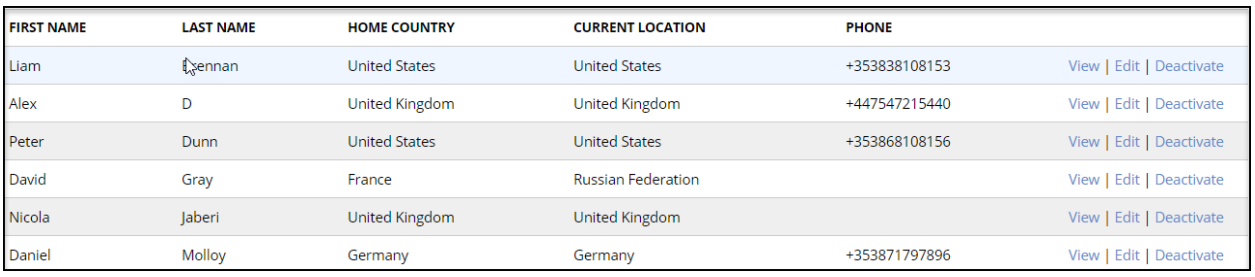

#### **MAP VIEW**

#### <span id="page-15-0"></span>**4.13 Map View**

The current location of travellers can be reviewed using map view.

To view the map

- 1. Select the Business Units tab
- 2. Select the Business Unit to which travellers is assigned
- 3. Select Manage

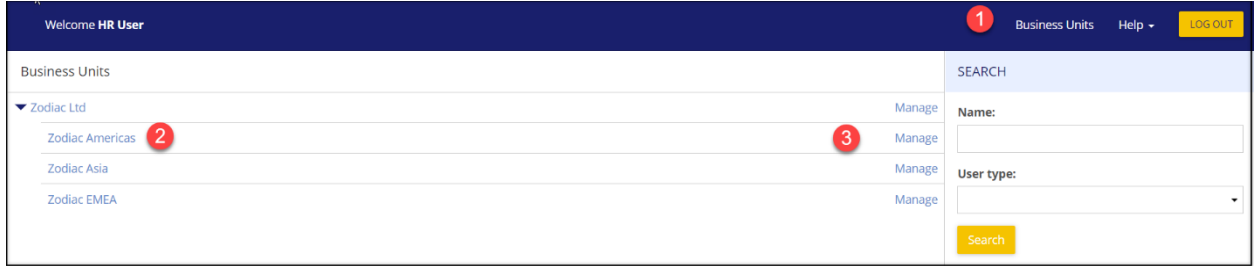

4. Select Company and then Global Map from the drop down

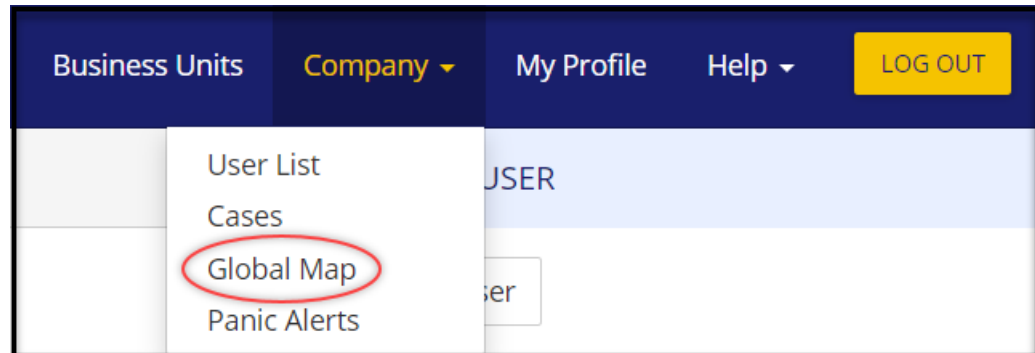

- 5. To only show travellers who are outside their current or permanent home, select 'only show user who are travelling'
- 6. Hover the curser over hi-lighted areas of the map to see how many travellers are in the location

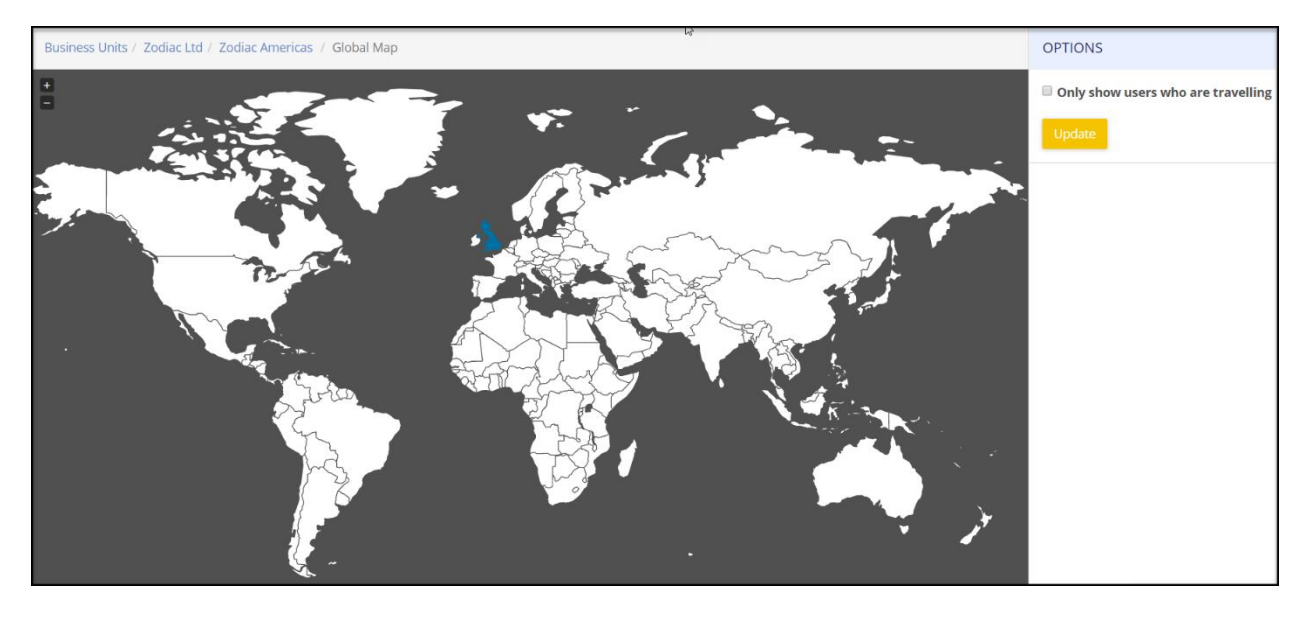

7. Double left-click over an hi-lighted area of the map to see the names of travellers in the location

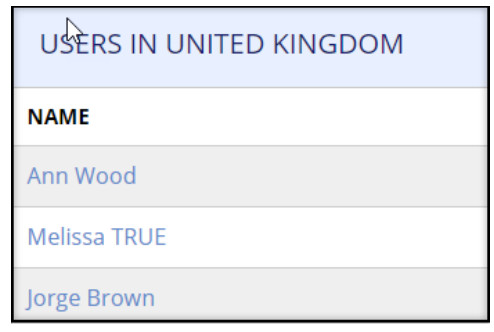